# **Õppeaine otsing - Search for courses**

- Õppeainete otsingu teostamiseks valige ÕISi menüüst **Õppeained**.
- Kui kasutate ÕISi sisse loginud kasutajana, leiate **Õppeained** lingi menüü valiku **Üldine** alt.
- Avaneb õppeainete otsingu vorm.

### Lihtotsing

Sisestage õppeainete esilehel otsingukasti (joonisel p 1) otsitava õppeaine nimetuse või ainekoodi osa. Kui otsite mingile kindlalle õppeaastale loodud aasta õppekava versiooni, võite otsingu kitsendamiseks valida rippmenüüst õppeaasta (joonisel p 2).

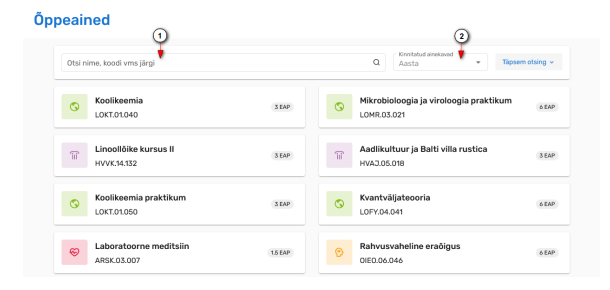

Otsingutulemuste kuvamiseks viige kursor otsingukasti ja vajutage klaviatuuril Enter või nutiseadmes luubi kujutisega klahvile/nupule.

## Täpsem otsing

Täpsema otsingu akna avamiseks vajutage õppeainete esilehel nupule **Täpsem otsing** (vt joonis).

### Öppeained

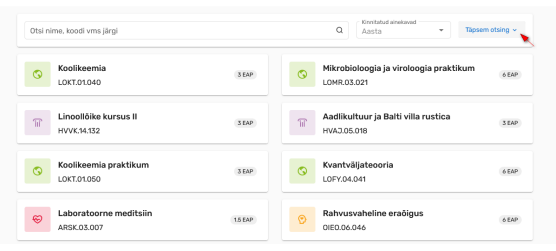

- To search for courses, select **Courses** from the SIS menu.
- If you use SIS as a logged-in user, you can find the **Courses** link in the menu under **General**.
- The subject search form opens.

### Simple search

In the search box (Figure p 1) on the starting page of Courses, enter part of the course title or the course code you are searching. If you are looking for a version of the syllabus created for a specific academic year, you can select the study year from the drop-down menu to narrow your search. (Figure p 2).

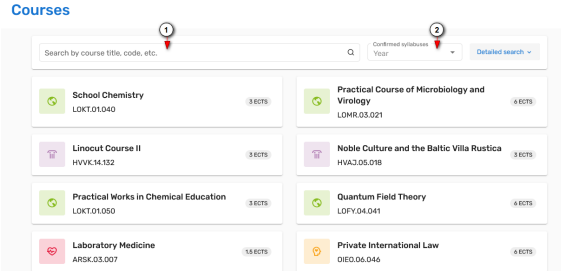

To display the search results, move the cursor into the search box and press Enter on the keyboard or the magnifier key/button on your smart device.

### Detailed search

To open the detailed search window, click the **Detailed search** button on the starting page of Courses (see Figure).

#### Avaneb otsinguväljadega aken (vt joonis).

#### Öppeained

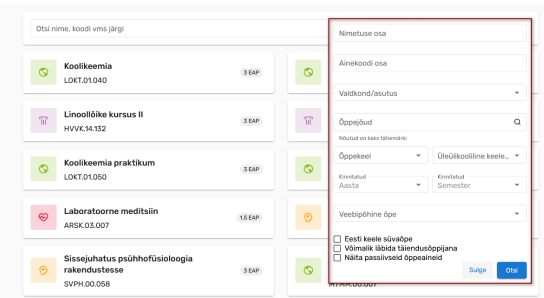

Täitke need väljad, mille alusel soovite õppeaineid leida ja vajutage nupule **Otsi**.

Õppeaineid on võimalik ostida:

- nimetuse osa
- ainekoodi osa
- struktuuriüksuse
- õppejõu järgi.

#### Samuti on võimalik otsida:

- üleülikoolilisi keeleõppe aineid nendega õpetatava keele järgi
- õppeaineid, millel on mingiks kindlaks õppeaastaks ja/või semestriks kinnitatud olekus ainekavu
- eesti keele süvaõppe aineid
- õppeaineid, mida on võimalik läbida üksikuid aineid kuulava täiendusõppijana
- passiivseid (suletud või arhiveeritud olekus) õppeaineid

Otsingutingimusi võite omavahel kombineerida. Meeles tuleb pidada, et iga lisatud tingimus Λ kitsendab otsingutulemuste hulka. Otsingutulemused vastavad kõigile seatud tingimustele.

### Otsingu tulemus

Kui otsing oli edukas, kuvatakse otsingutulemuste nimekiri. Nimekirja näete iga otsingutingimustele vastava õppeaine kohta järgmiseid tunnuseid:

- ainekood
- õppeaine nimetus
- õppeaine kogumaht

Iga õppeaine kohta kuvatakse aine omaniku struktuuriüksuse ikoon:

#### Courses

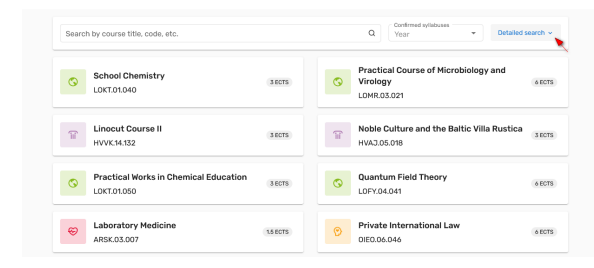

#### A window with search fields opens (see Figure).

#### Courses

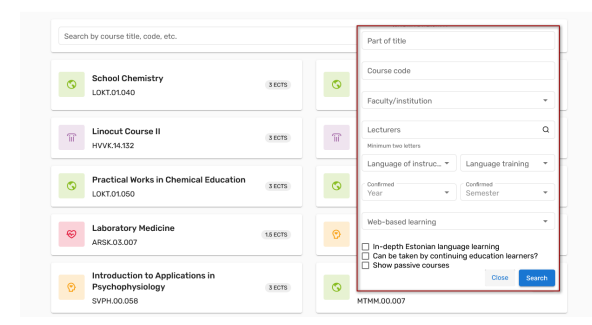

Fill the fields according to which you wish to find the course and click the **Search** button.

Courses can be searched by:

- part of the title
- part of the course code
- structural unit
- lecturer

It is also possible to search for:

- language training courses according to the language taught
- courses that have a confirmed syllabus for a certain academic year and/or semester
- in-depth Estonian language learning courses
- courses that can be taken by continuing education learners
- passive (closed or archived) courses

You can combine the search conditions, but you should remember that each new condition Λ will narrow the number of search results. Search results correspond to all the conditions set.

# Search results

If the search was successful, a list of search results is displayed. The list displays the following markers about each course that meets the search conditions:

- course code
- course title
- total volume of the course

For each course, the course owner icon is displayed:

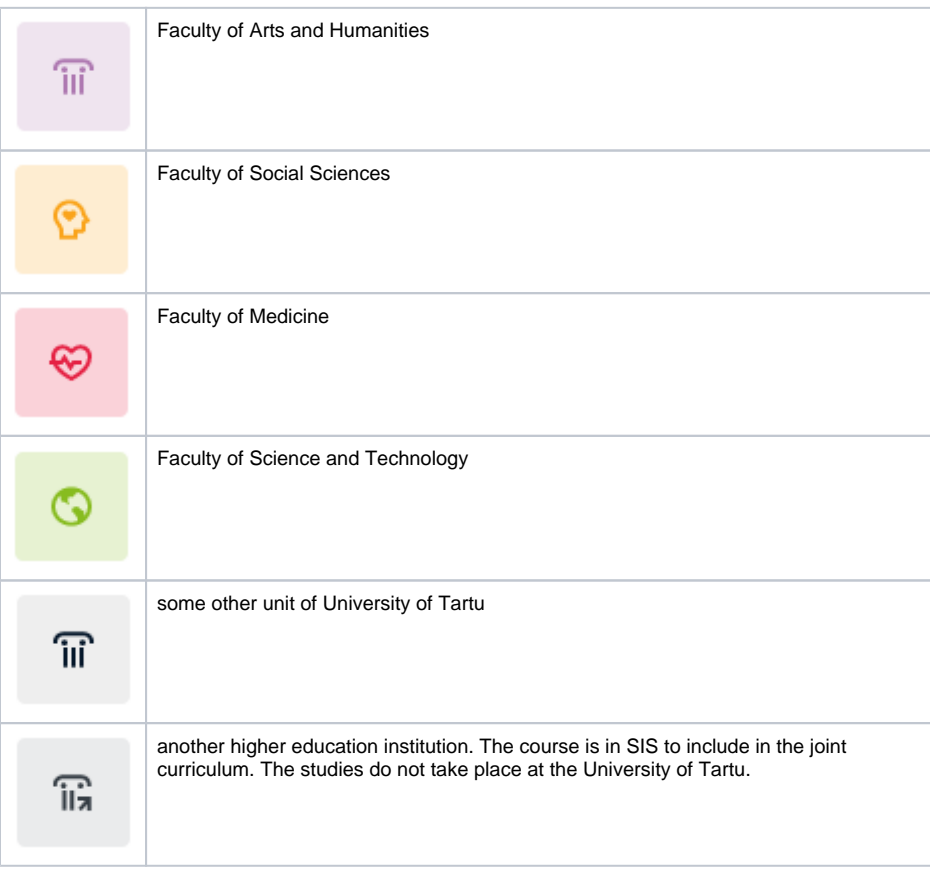

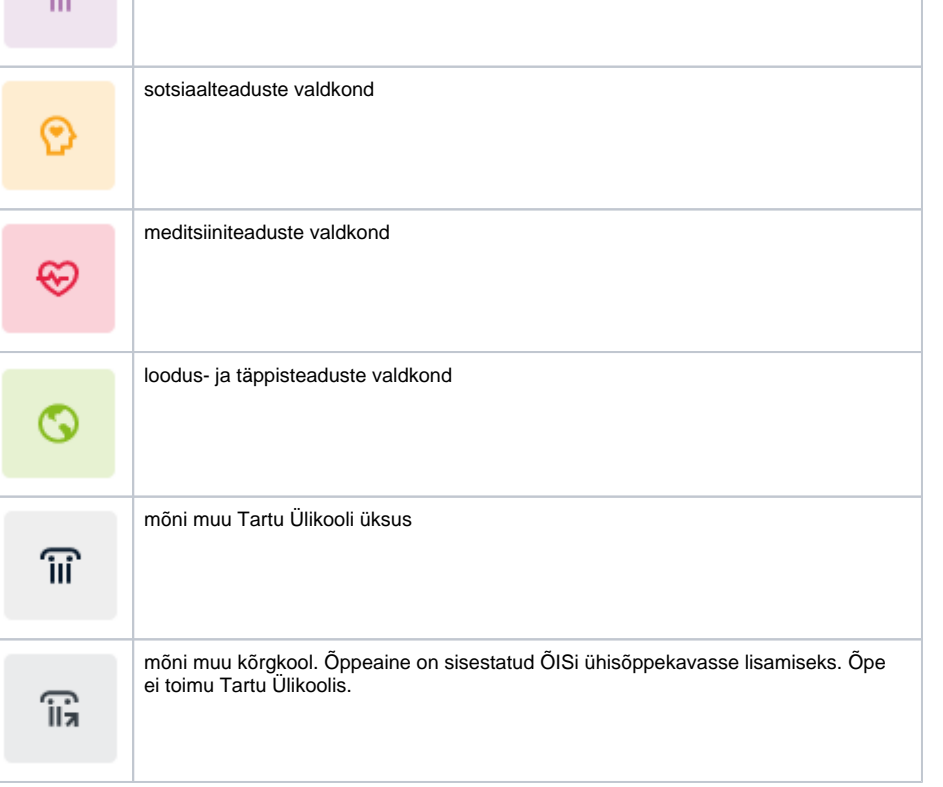

humanitaarteaduste ja kunstide valdkond

- Viimati sooritatud otsingute nimekirja vaatamiseks vajutage noolele (joonisel p 1).
- Algväärtuste taastamiseks vajutage värskendamise ikoonile (joonisel p 2).
- Kõigi filtrite eemaldamiseks vajutage kolmikpunktmenüü ikoonile (joonisel p 3).

### Öppeained

 $\sqrt{100}$ 

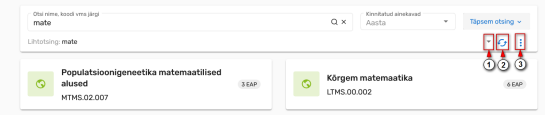

- Click the arrow to see a list of recent searches (Figure 1).
- To restore the default values, click the refresh icon (Figure 2).
- To remove all filters, click the three-point menu icon (Figure 3).

Nimekirjas õppeaine kaardile vajutades avatakse õppeaine viimase kinnitatud olekus ainekava andmed, selle puudumisel kinnitatud olekus õppeaine üldandmed.

**Courses** 

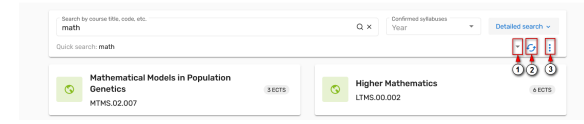

By clicking on the course card, you can view the information of the latest confirmed syllabus, if this is lacking, general information on the course will be displayed.

### **SEOTUD TEEMAD**

[Õppeaine versiooni vaatamine](https://wiki.ut.ee/x/owXGC)

### **RELATED TOPICS**

[Viewing of the course version](https://wiki.ut.ee/x/owXGC)